## البرنامج الإرشادي لأعضاء هيئة التلايس

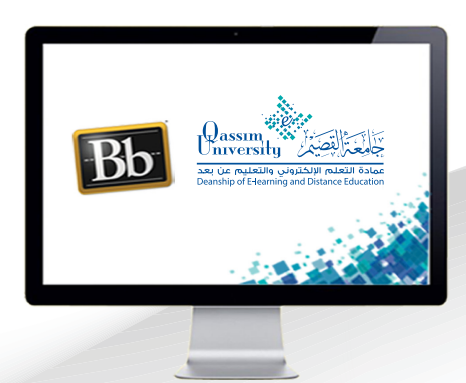

 $\Box$ 

## مشاهدة تسجيلات الفصول الافتراضية

عزيزي عضو هيئة التدريس بعد الانتهاء من قراءة هذا الملف سوف تكون بإذن الله تعالى قادرا على أن:

« تعرض وتشاهد تسجيلات الفصول الافتراضية.

عزيزي عضو هيئة التدريس لعرض ومشاهدة تسجيلات الفصول الافتراضية التى تم تسجيلها على النظام، .قم بالضغط على رابط (الفصول الافتراضية) من  $\mathbf{1}$ القائمة الرئيسية للمقرر التي تظهر على الجانب الأيمن من الشاشة.

.لتبدأ شاشة الفصول الافتراضية في الظهور أمامك  $\overline{2}$ على الشاشة.

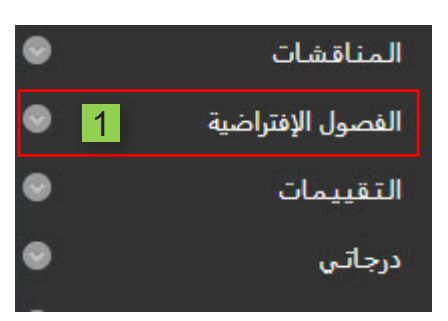

.قم بالضغط على زر (القائمة).  $\overline{3}$ 

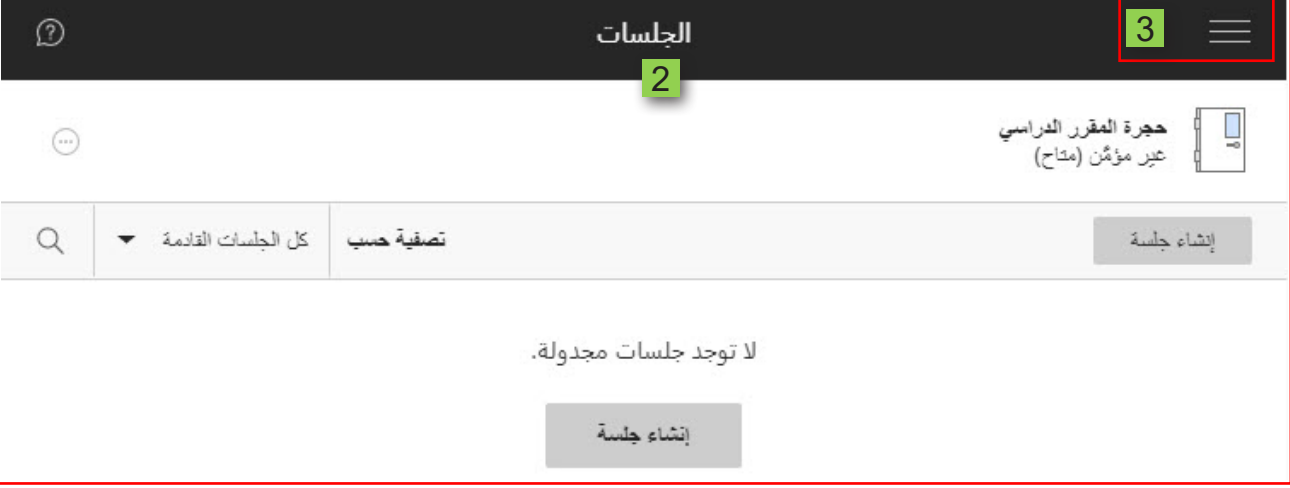

- .ومن القائمة المنسدلة قم بالضغط على (التسجيلات)،  $\overline{4}$
- .لتظهر أمامك تسجيلات الفصول الافتراضية التى تم تسجيلها لهذا المقرر. 5
	- حدد اسم الجلسة لمشاهدتها، 6
	- .ثم اضغط على (مشاهدة الآن)  $\overline{7}$

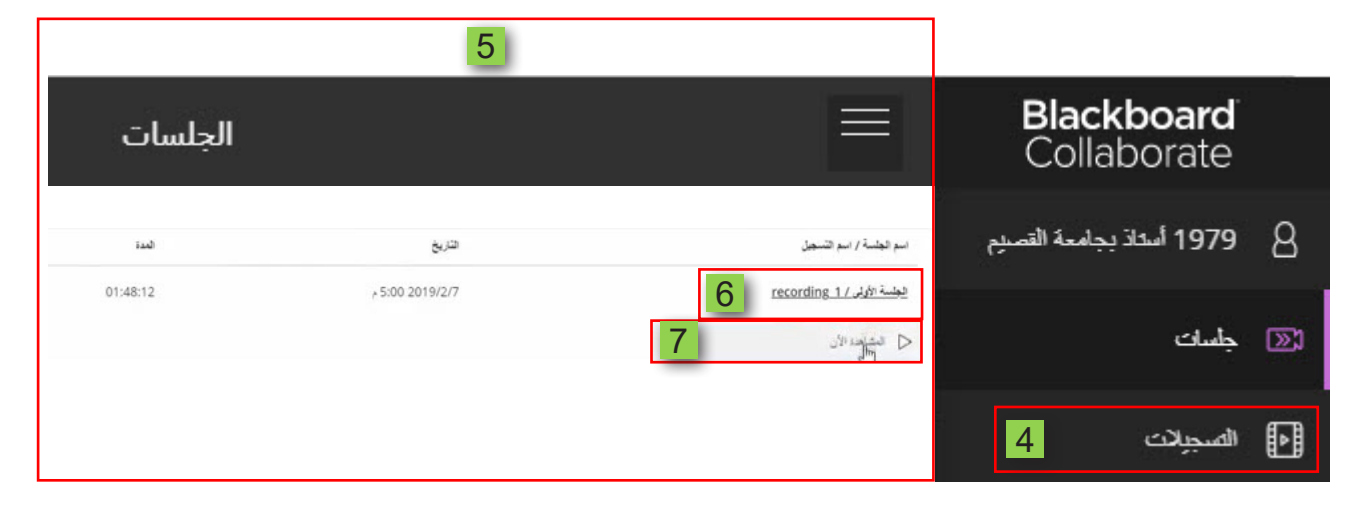

ليتم تشغيل التسجيل أمامك على الشاشة في صفحة متصفح جديدة.

8 – .كما يمكنك تحميل الت*سجي*ل على جهازك الشخصي <mark>من خلال الضغط</mark> على (خيارات التسجيل)

## 9 \_ .ثم اختيار (تنزيل) ليتم تحميل التسجيل على جهازك.

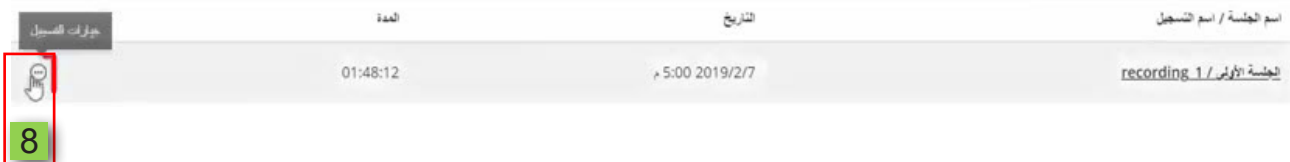

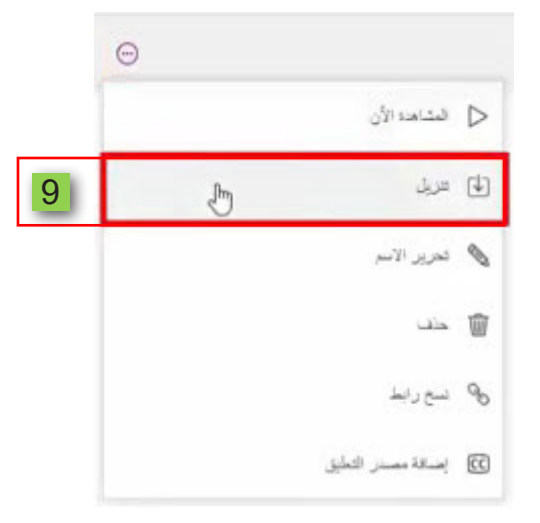